## **HVORDAN LEGGE TIL VEDLEGG?**

- **1.1.** Du kan legge til vedlegg til faktura selv. Dette kan du gjøre på to ulike måter:
	- 1.1.1. Du kan legge vedlegget bak fakturaen ved å dra vedlegget fra filutforskeren og over fakturaen og slippe den på høyre side av fakturaen . Da får du opp dette bildet. Trykk på OK .

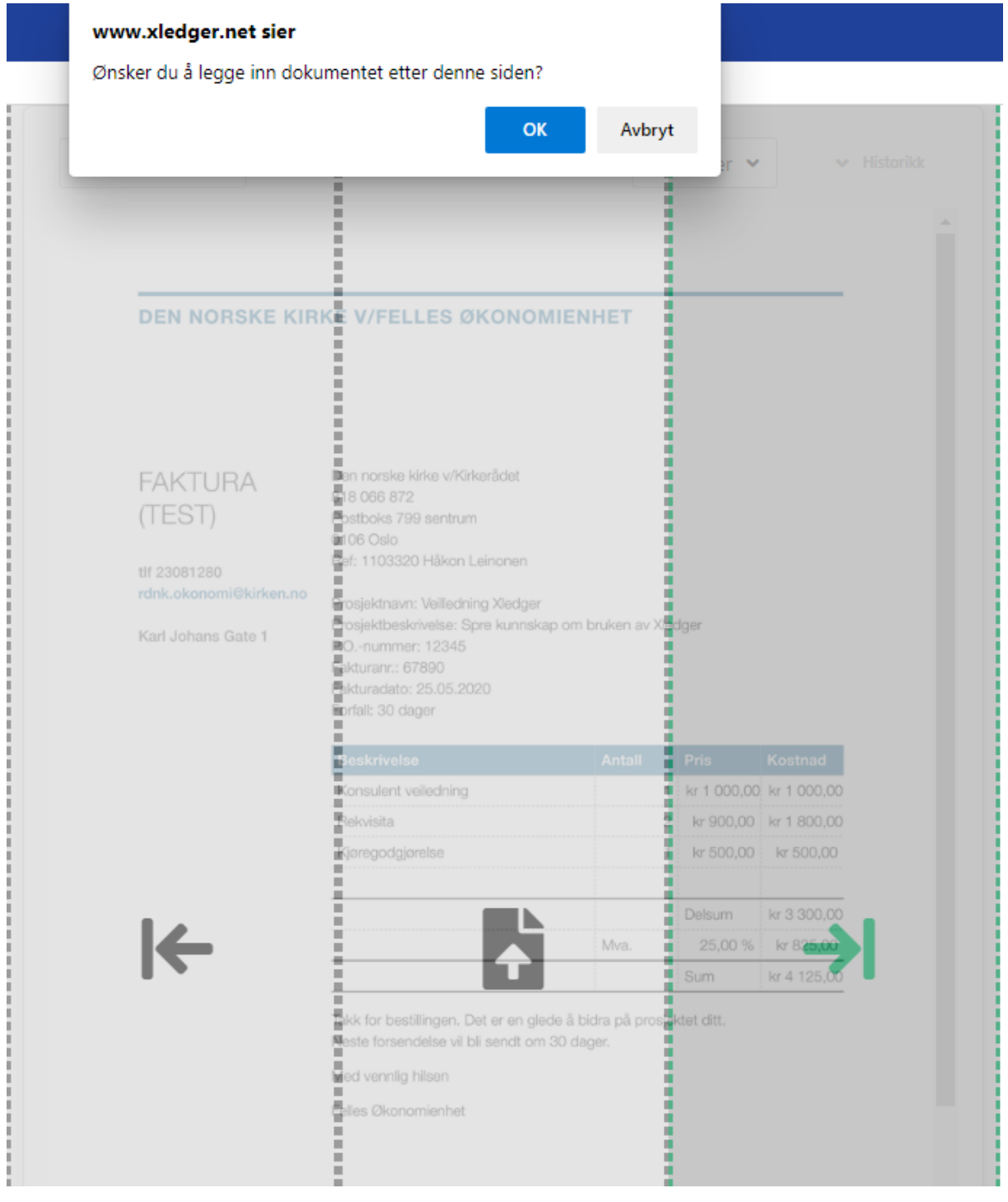

## 1.1.2.Du kan legge til vedlegg ved å trykke på det blå dokumentet:

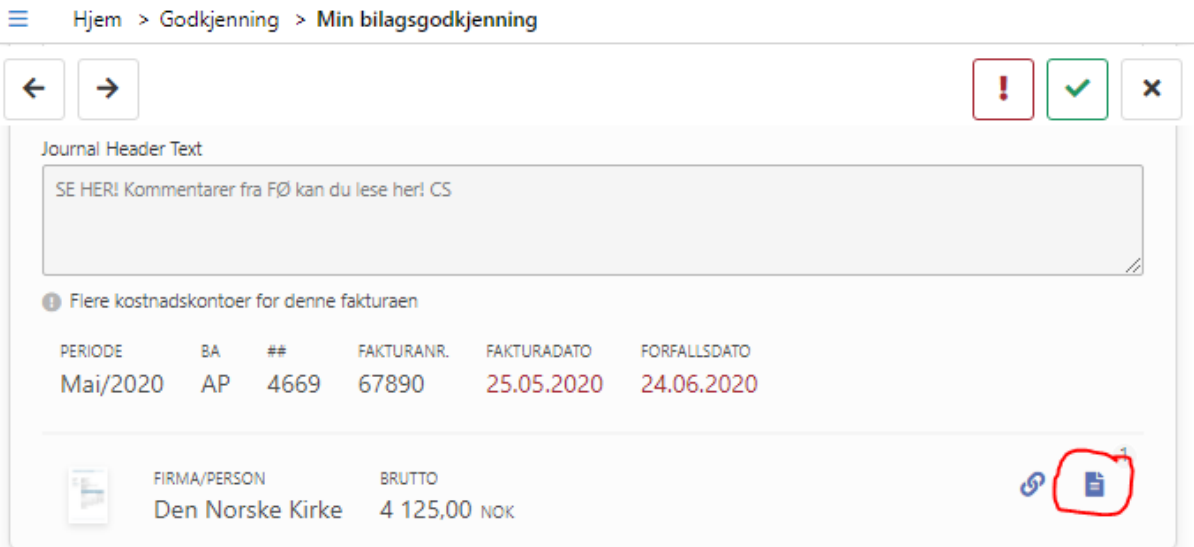

## Trykk så på knappen for å laste opp vedlegget:

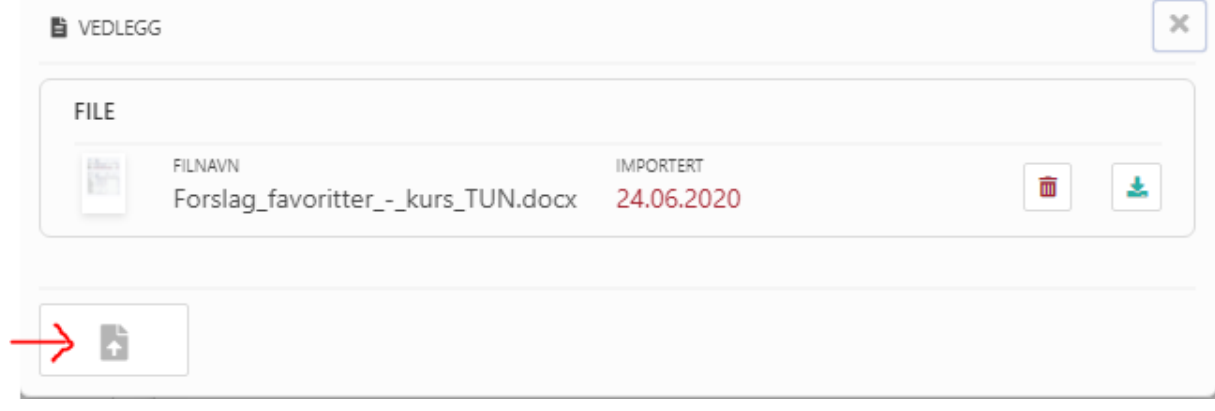